# How to Check If the ADS Service Is Running Properly

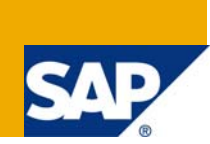

## **Applies to:**

This article applies to SAP NetWeaver, WAS (Web Application Server), Web Dynpro Java, Interactive Forms.

#### **Summary**

Developers who wish to use Adobe Interactive Forms in their Web Dynpro Applications need to install credentials and configure ADS(Adobe Document Services). After the installing and configuring the credential, the developer has to check it out if the ADS service is running fine before he can actually deploy his applications and see the interactive form running.

This article will take you step by step through the process.

**Author:** Amol Gupta **Company:** Wipro Technologies

**Created on:** 28th March 2008

#### **Author Bio**

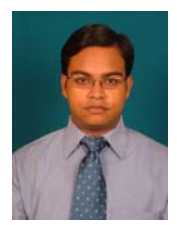

 Amol Gupta. have been working with Wipro Technologies on Web Dynpro programming, Enterprise Portal Content Management, Java API for accessing MDM, MDM Console, MDM Data Manager, Interactive forms for Web Dynpro Java . he is also knows a bit of Java (SCJP) and ABAP programming.

# **Table of Contents**

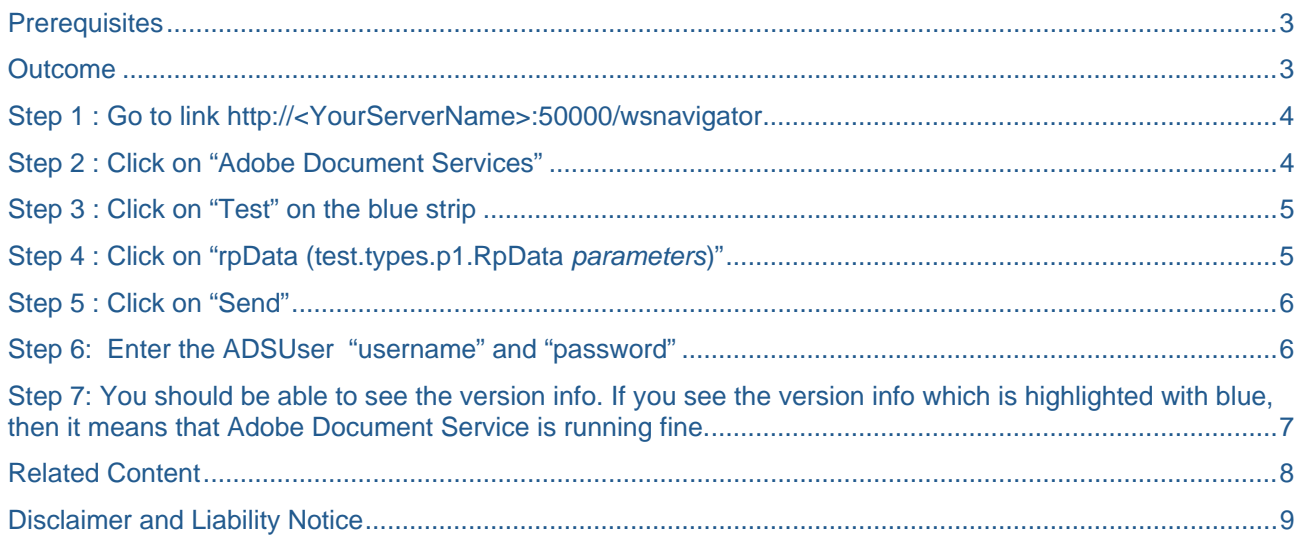

#### <span id="page-2-0"></span>**Prerequisites**

Before you can take advantage of this article, you need to have the ADS(Adobe Document Service) credential installed. Pleases refer to the following link to see how to install an Adobe Credential. [Tutorial on](https://www.sdn.sap.com/irj/sdn/go/portal/prtroot/docs/library/uuid/f03414f8-d4ce-2a10-d4b6-ab201b329d98)  [how to install credential and configure ADS](https://www.sdn.sap.com/irj/sdn/go/portal/prtroot/docs/library/uuid/f03414f8-d4ce-2a10-d4b6-ab201b329d98). After installing the credential you need to confirm if the credential is successfully installed before you can think of deploying your applications and run them and see the interactive forms in action.

You should always perform this after installing your credential to confirm the successful installation of your credential and check if the ADS service is running alright.

#### **Outcome**

After running through the following steps successfully, you can take comfort in knowing the fact that the ADS(Adobe Document Service) service on your WAS(Web Application Server) is running alright and you can go on to create your Interactive form applications and expect them to run smoothly.

In the unfortunate case if you don't see the results as told in the following steps, it means that the ADS credential installation and configuration has not been successful. You will need to check the installlation and configuration of your credential again.

#### <span id="page-3-0"></span>**Step 1 : Go to link http://<YourServerName>:50000/wsnavigator**

Here you will see all the Web Services offered by your WAS (Web Application Server). This is the Web Services home page of your WAS.

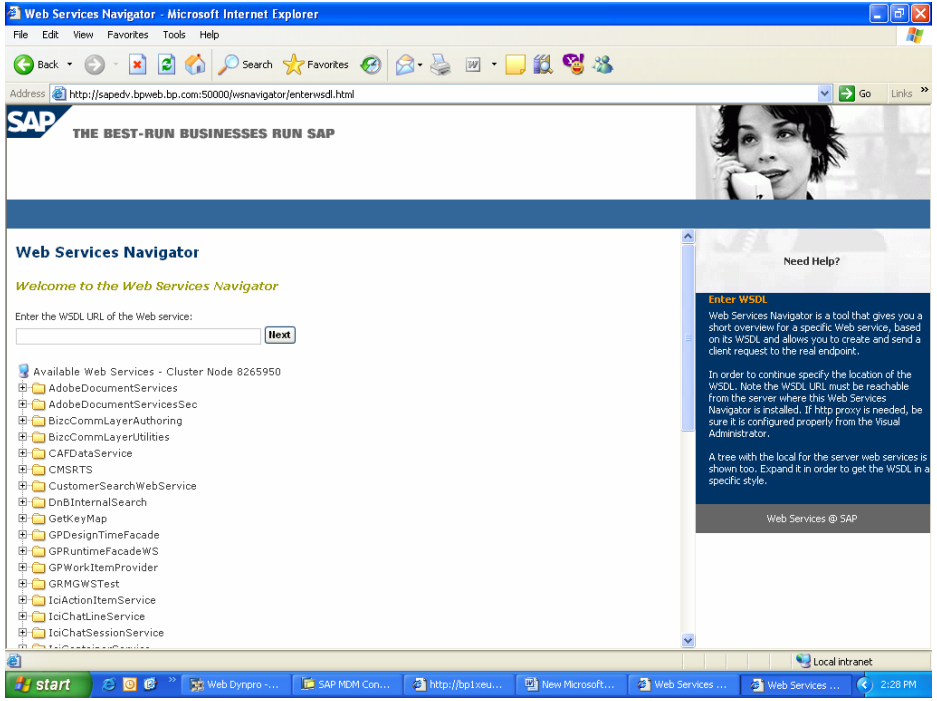

#### **Step 2 : Click on "Adobe Document Services"**

Since we are interested in the ADS service only. We will click on AdobeDocumentServices.

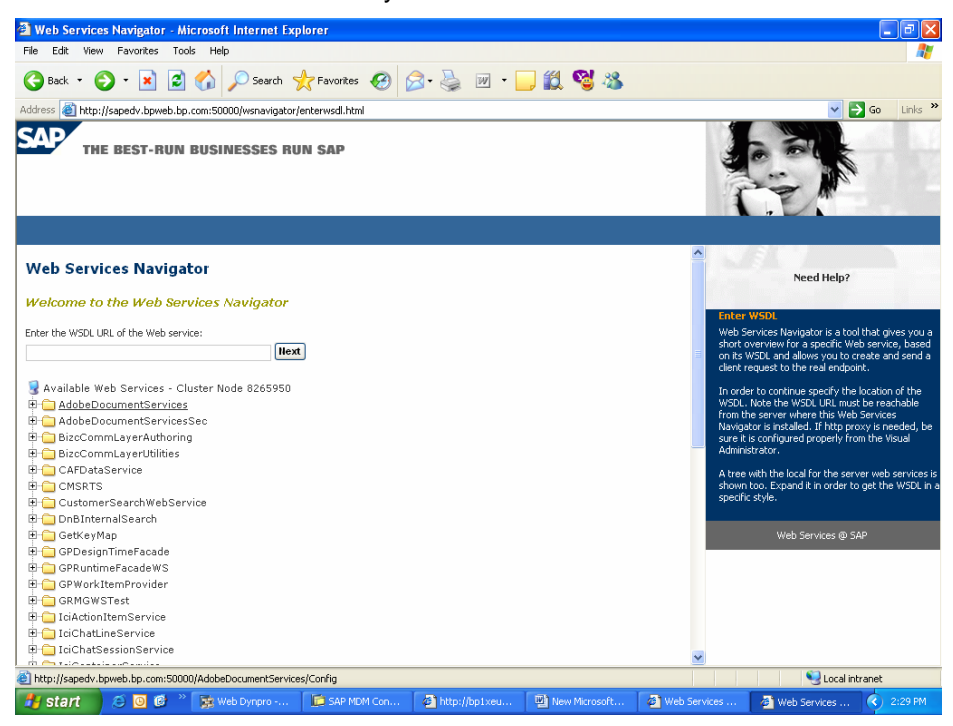

# <span id="page-4-0"></span>**Step 3 : Click on "Test" on the blue strip**

Here we are provide with a link to test the ADS Web Service. We will click on it to test the ADS service.

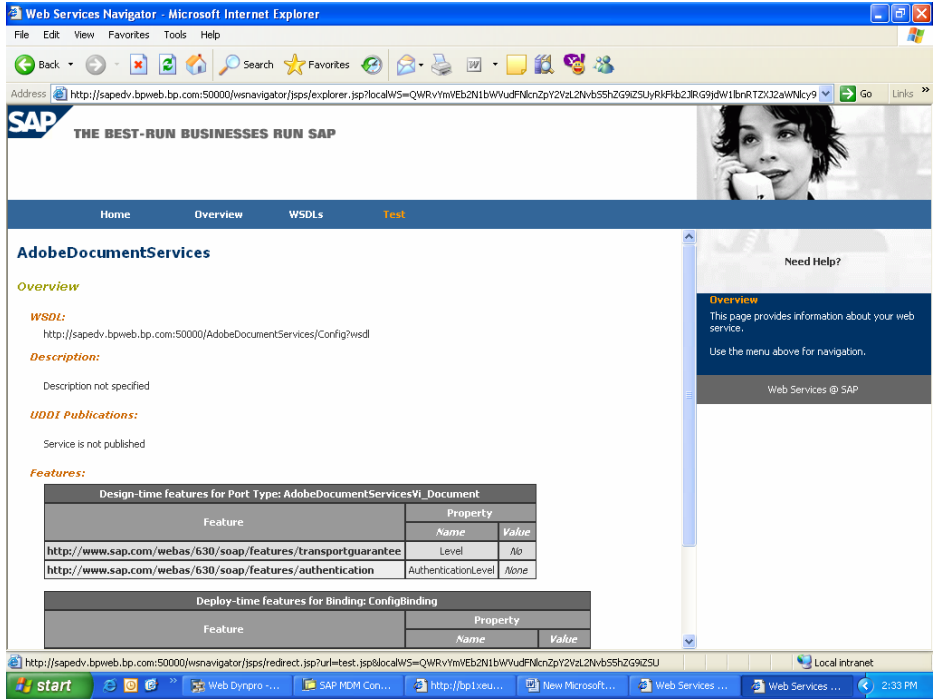

**Step 4 : Click on "**rpData (test.types.p1.RpData *parameters*)**"** 

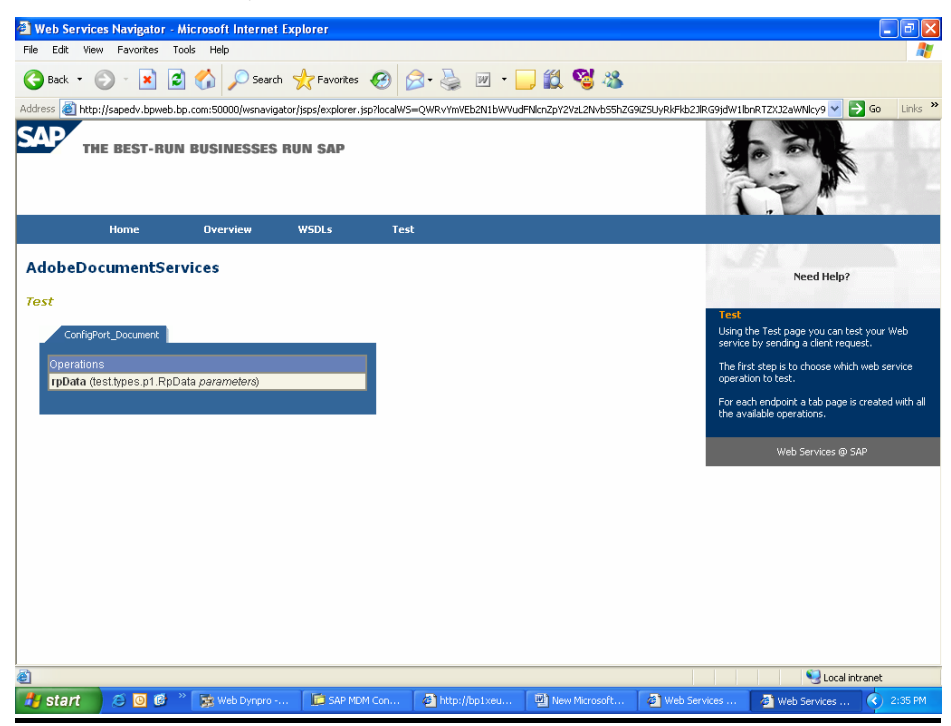

# <span id="page-5-0"></span>**Step 5 : Click on "Send"**

Send a test Request to see the Response from the ADS service.

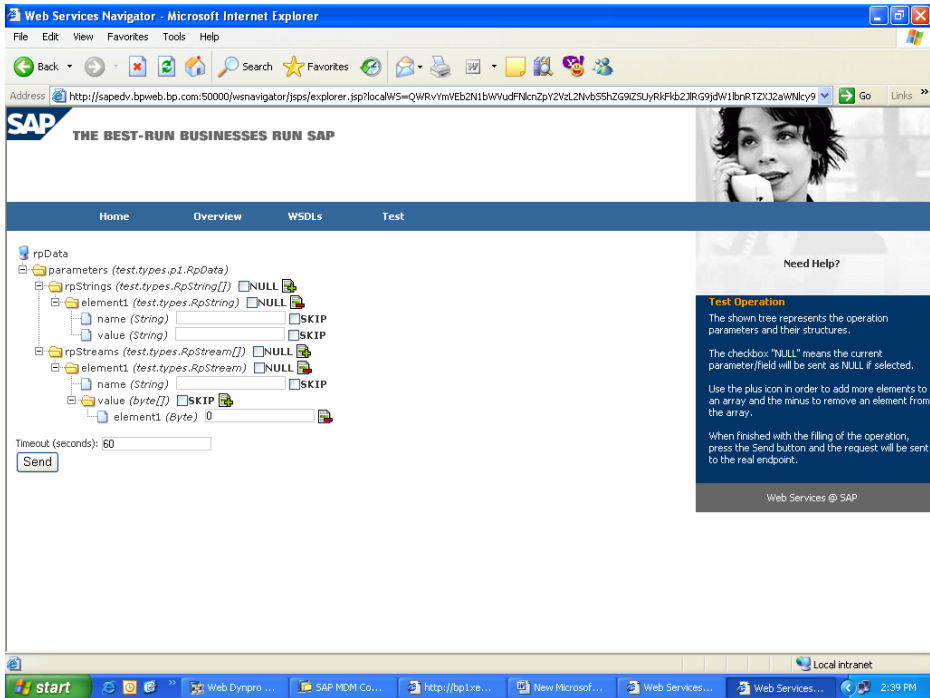

### **Step 6: Enter the ADSUser "username" and "password"**

Provide the login credentials for the ADSUSER.

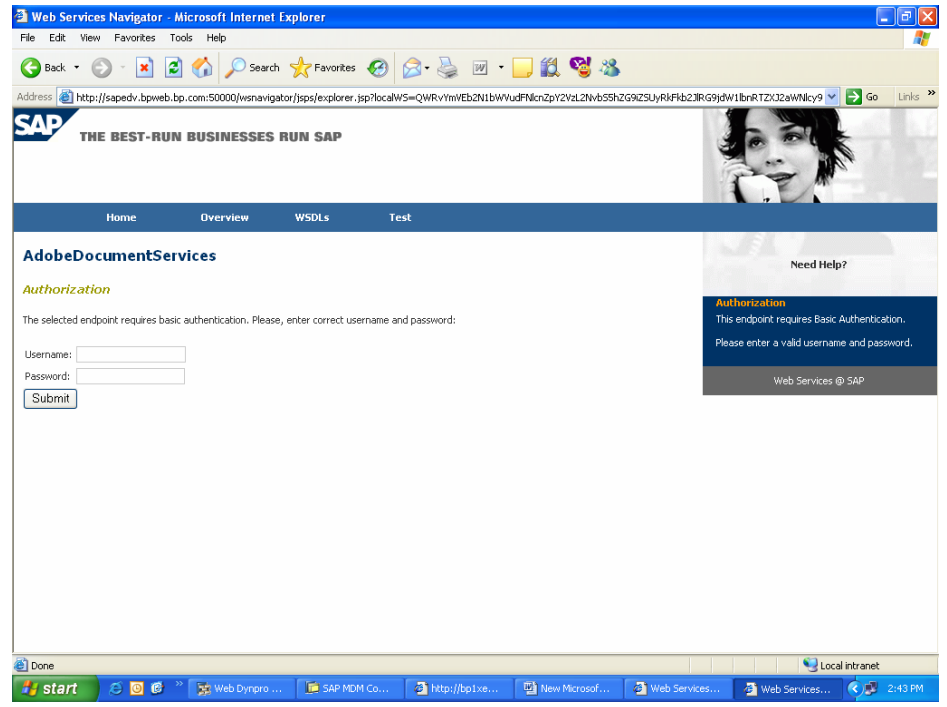

### <span id="page-6-0"></span>**Step 7: You should be able to see the version info. If you see the version info which is highlighted with blue, then it means that Adobe Document Service is running fine.**

If you see the version info then it means that the ADS service is running fine. You can go ahead and create your application with interactive form, deploy it, run it and see the desired results.

On the left side you have the SOAP request, and on the right side the SOAP response.

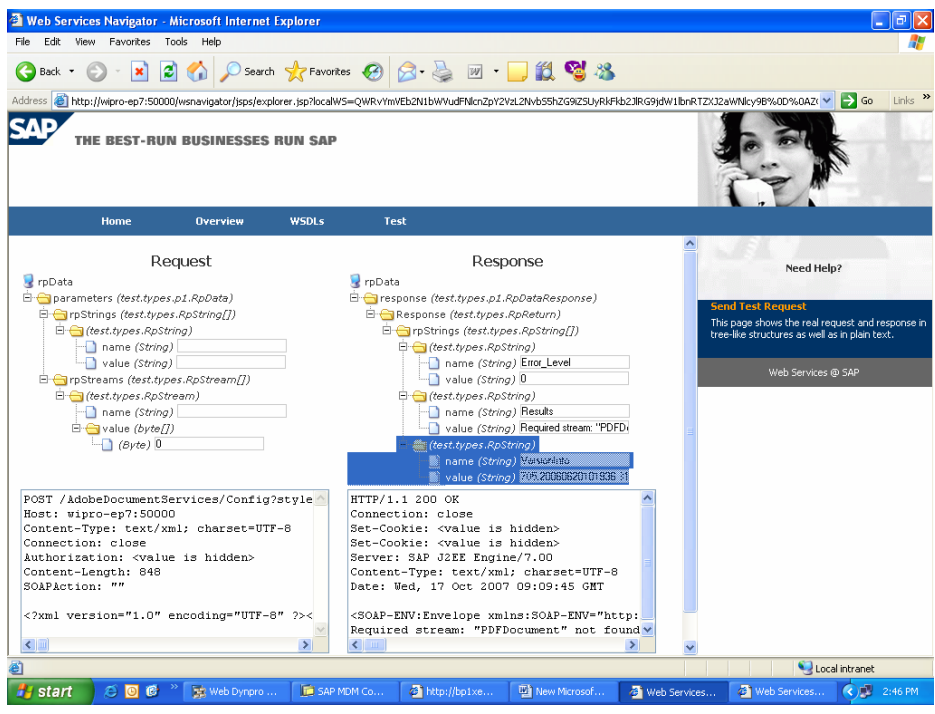

# <span id="page-7-0"></span>**Related Content**

[Tutorial on how to install credential and configure ADS](https://www.sdn.sap.com/irj/sdn/go/portal/prtroot/docs/library/uuid/f03414f8-d4ce-2a10-d4b6-ab201b329d98) [Adobe Forms for Web Dynpro Java](http://help.sap.com/saphelp_nw70/helpdata/en/d5/d9bb4222bdc511e10000000a1550b0/frameset.htm) **[Interactive Forms Overview Presentation](https://www.sdn.sap.com/irj/sdn/go/portal/prtroot/docs/library/uuid/1afbc36e-0c01-0010-a2af-ef7bd9c5aa40)** 

#### <span id="page-8-0"></span>**Disclaimer and Liability Notice**

This document may discuss sample coding or other information that does not include SAP official interfaces and therefore is not supported by SAP. Changes made based on this information are not supported and can be overwritten during an upgrade.

SAP will not be held liable for any damages caused by using or misusing the information, code or methods suggested in this document, and anyone using these methods does so at his/her own risk.

SAP offers no guarantees and assumes no responsibility or liability of any type with respect to the content of this technical article or code sample, including any liability resulting from incompatibility between the content within this document and the materials and services offered by SAP. You agree that you will not hold, or seek to hold, SAP responsible or liable with respect to the content of this document.